#### **MS Excel-osnove rada u programu**

**U ovoj lekciji, naučit ćete osnove rada u MS Excelu. Tu su videolekcija i zadatak za vježbu.**

**Pogledajte videolekciju [Osnove rada u programu MS Excel,](https://www.youtube.com/watch?v=0hvYlofWtfM) nakon koje biste trebali znati:**

- Što su proračunske tablice?
- Što je radna knjiga?
- Što je radni list?
- Što je adresa ćelije?
- Kopiranje, premještanje, preimenovanje, dodavanje i brisanje radnih listova
- Označavanje redaka, stupaca, ćelija te cijelog radnog lista
- Umetanje, brisanje redaka, stupaca i ćelija
- Brisanje, brisanje redaka, stupaca i ćelija
- Visina retka i širina stupca
- Obrubi i ispuna ćelija

# Što su proračunske tablice?

- · Proračunske tablice vrsta su programa za prikaz i obradu različitih podataka u tablicama i grafikonima radi boljega razumijevanja.
- Microsoft Excel tablični kalkulator

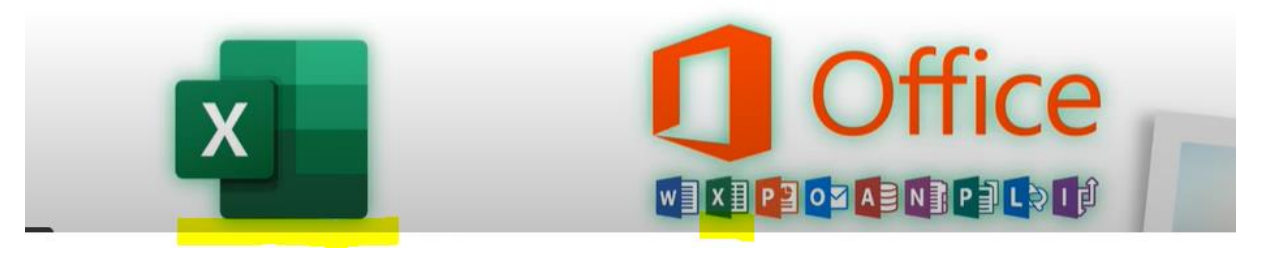

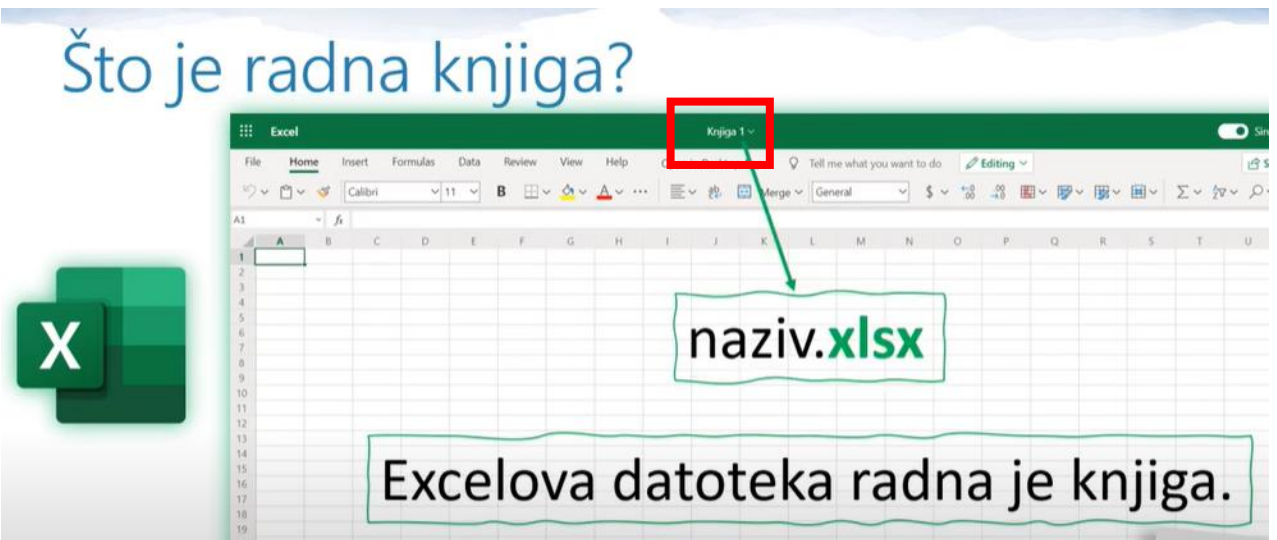

Datoteka izrađena u Excelu naziva se **radna knjiga**. Prilikom spremanja datoteke, dajemo joj naziv. Uz naziv ona dobiva datotečni nastavak (ekstenziju) **xlsx**.

Radna knjiga ima jedan ili više **radnih listova**.

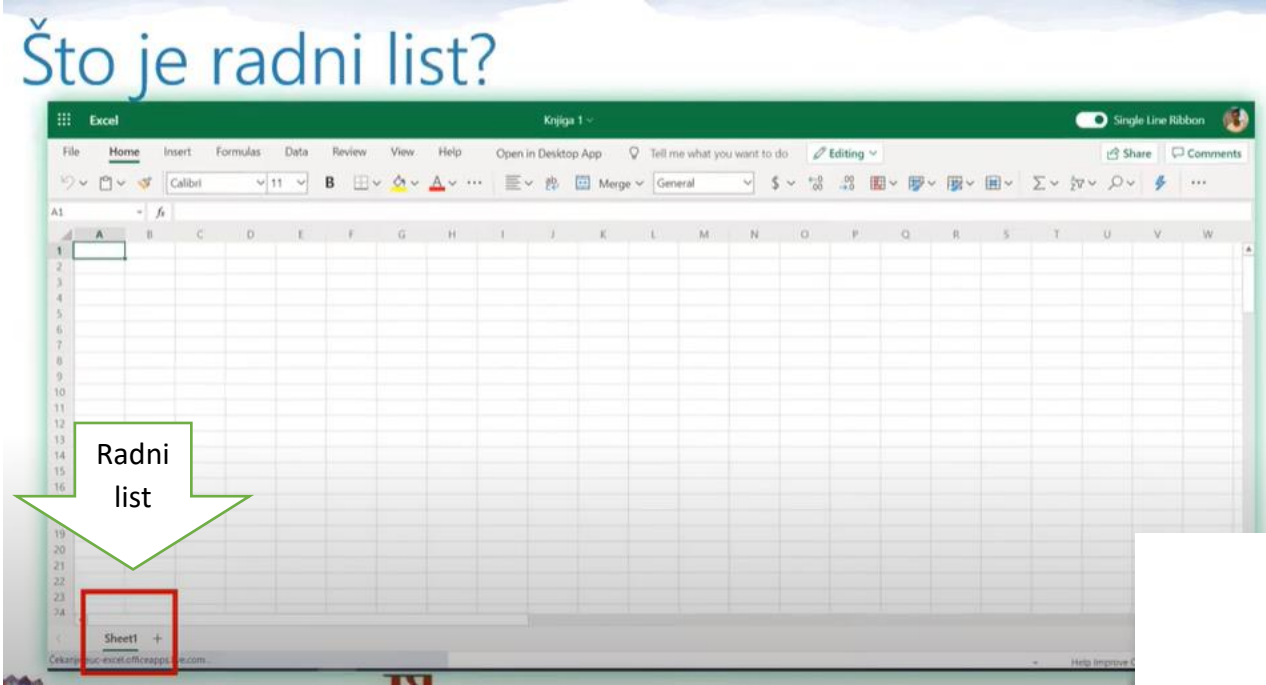

Radni list ima izgled tablice, dakle, sastoji se od **stupaca, redaka i ćelija**. Stupci su označeni slovima engleske abecede, a redci brojevima. Na sjecištu retka i stupca je ćelija. Svaka ćelija ima svoju **adresu** prema slovu stupca i broju retka u kojem se nalazi.

## Radni list

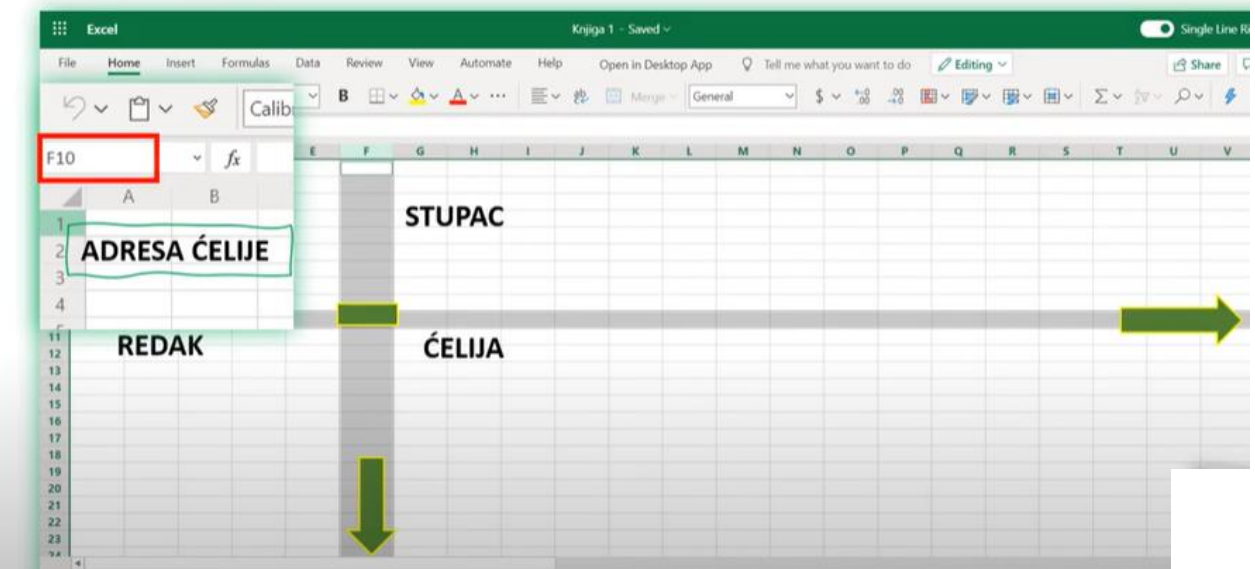

## Kopiranje, premještanje i brisanje radnih listova

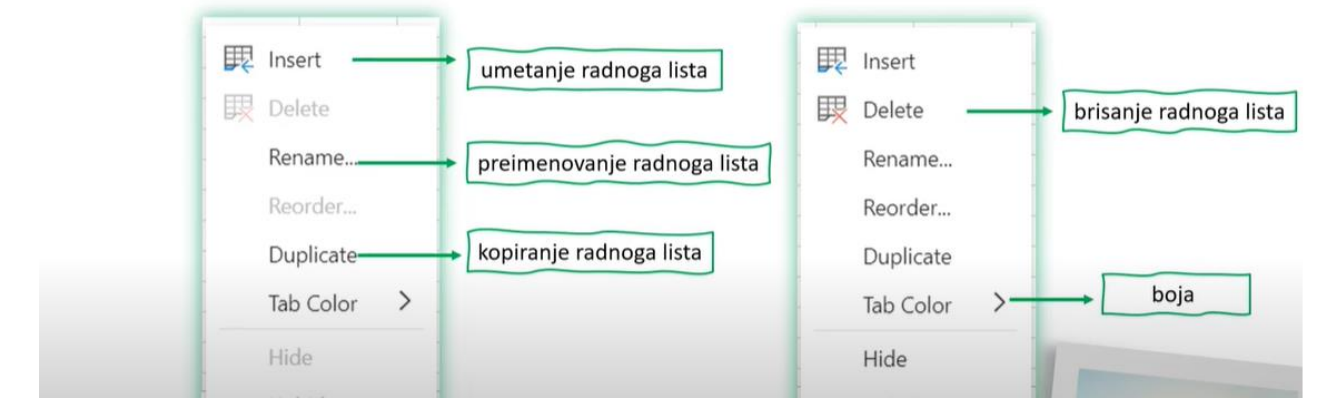

**Radni list** možemo **umetnuti, premjestiti, obrisati, preimenovati** i **kopirati** pomoću alata iz alatne trake ili klikom desnom tipkom miša na radni list i odabirom iz padajućeg izbornika.

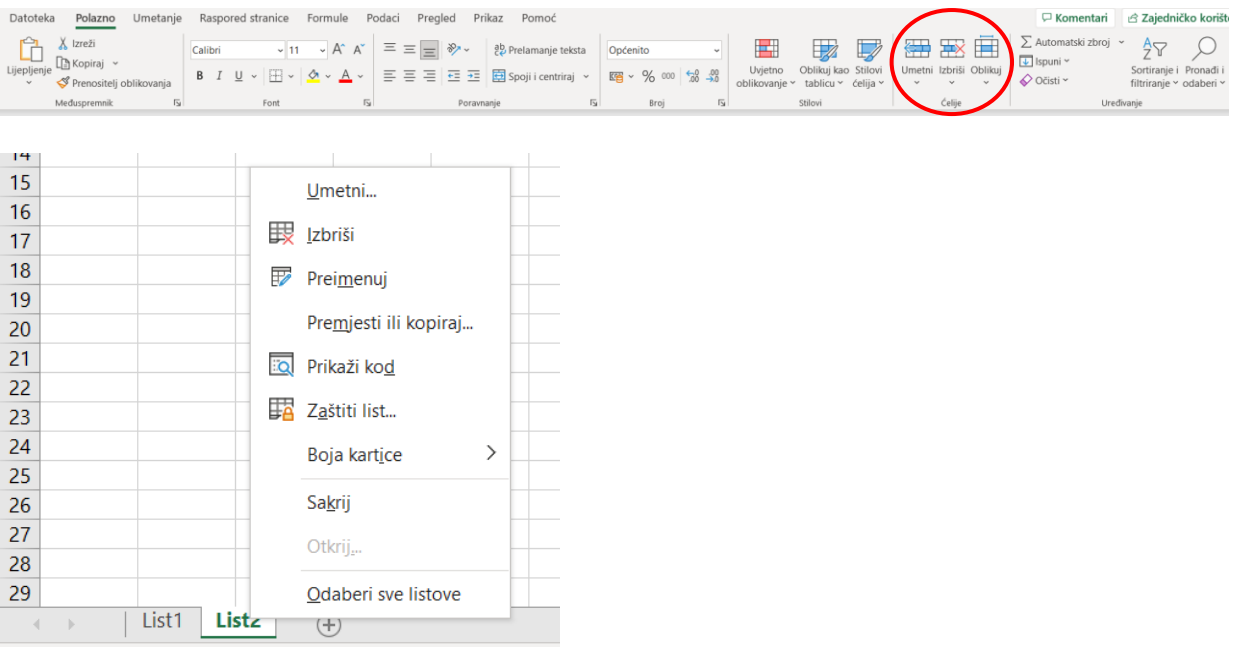

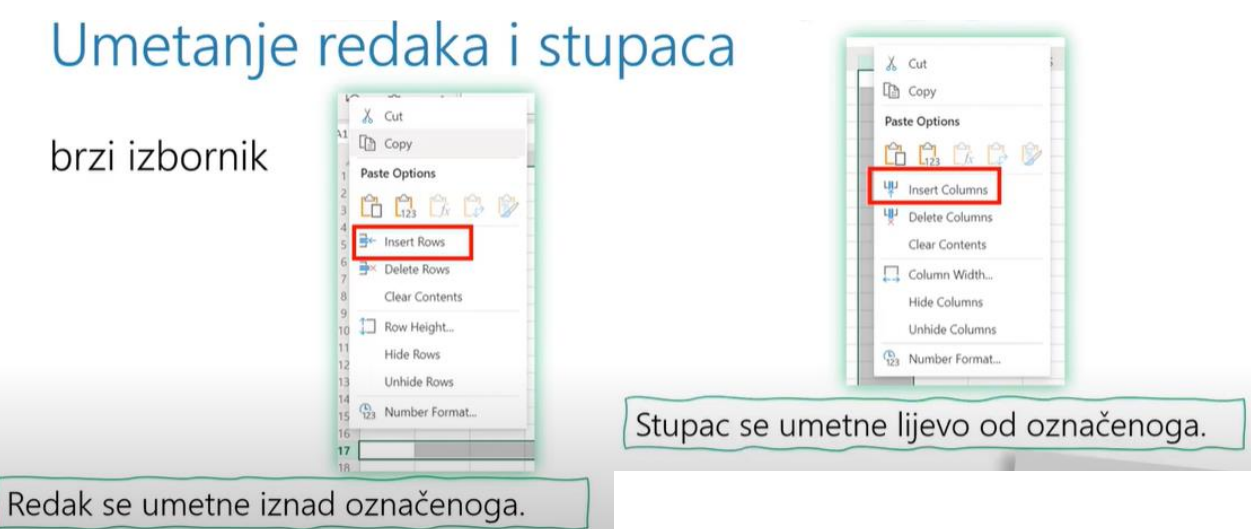

**Umetnuti redak ili stupac** možemo na više načina. Jedan od njih je klikom na alat Umetni. Prethodno trebamo označiti mjesto umetanja. Stupac će se umetnuti lijevo od označenog, a redak iznad označenoga.

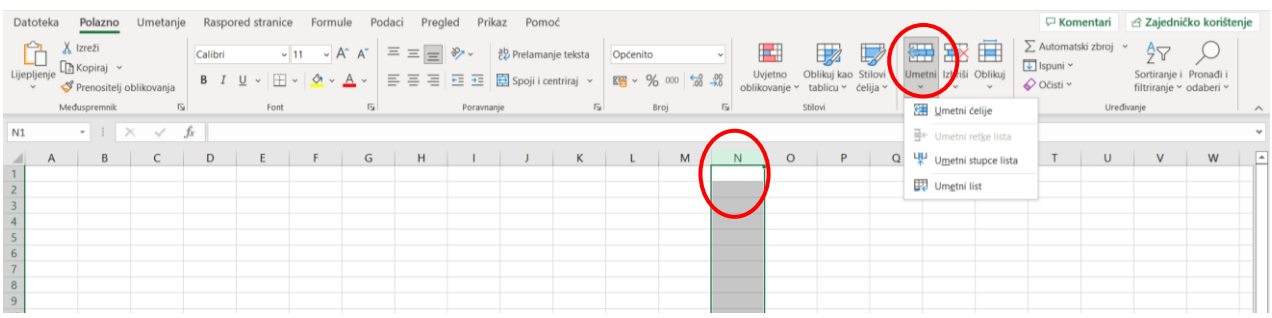

Drugi način je korištenjem desne tipke miša i odabirom iz padajućeg izbornika Umetni.

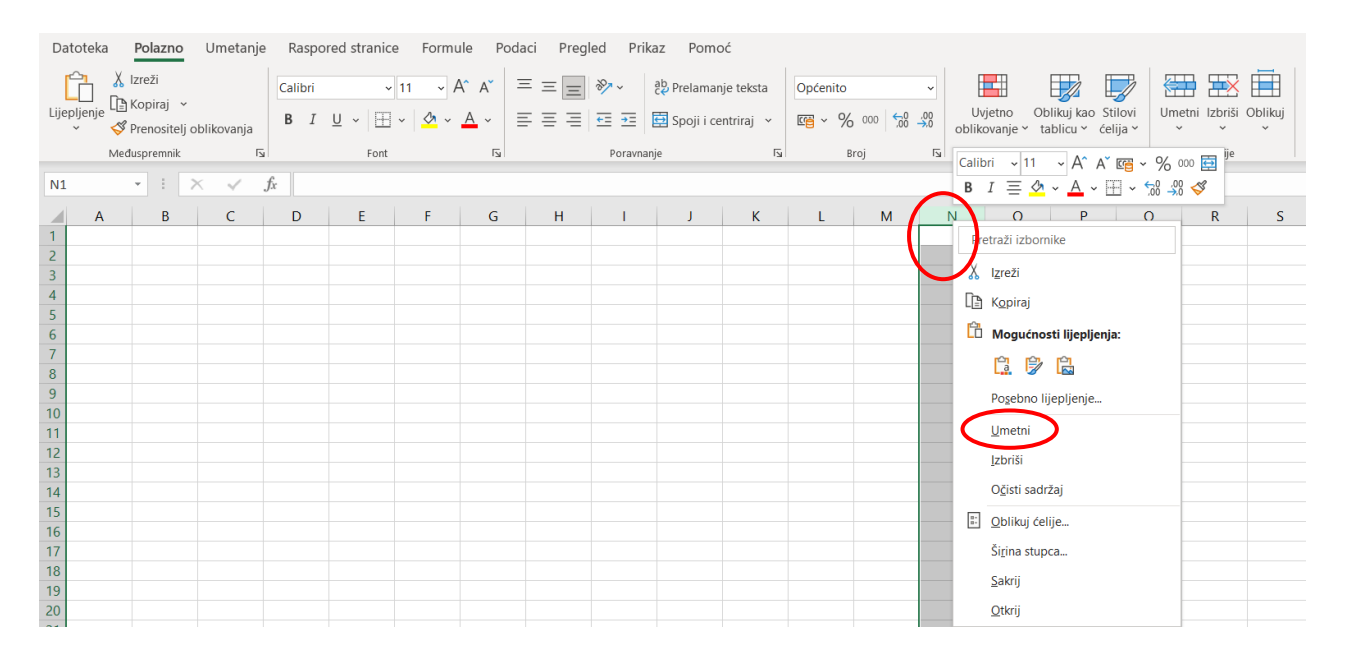

**Redak ili stupac označavaju se** klikom na njegovu oznaku. Ukoliko želimo označiti više ćelija, redaka ili stupaca prelazimo mišem preko njihovih oznaka, a ako želimo označiti više *nesusjednih* ćelija, redaka ili stupaca, koristimo **tipku ctrl** (control).

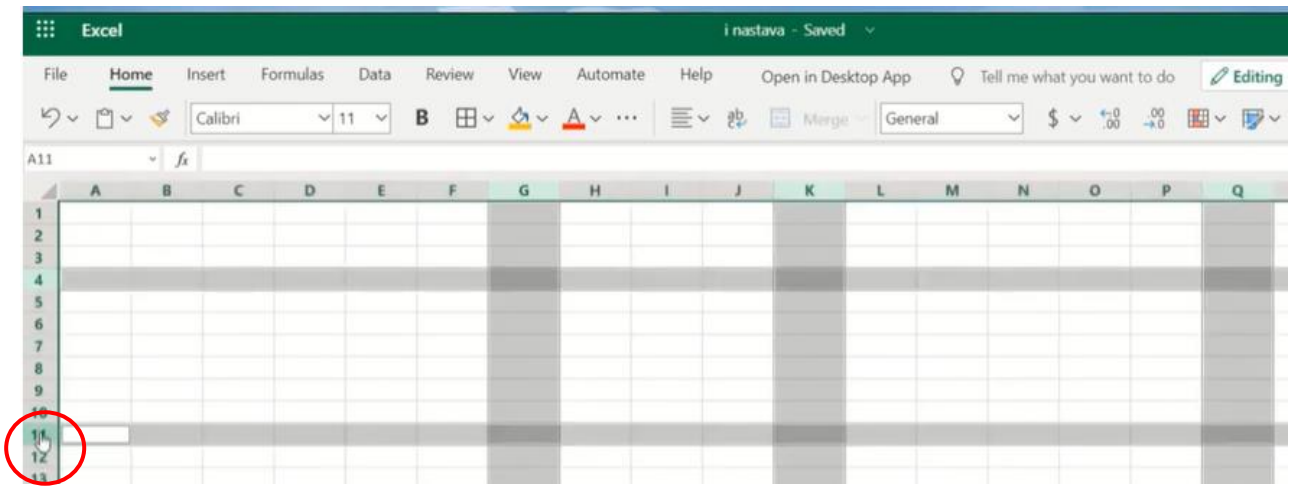

Za oblikovanje **visine retka** ili **širine stupca** možemo koristiti izbornik iz alatne trake ili desnu tipku miša.

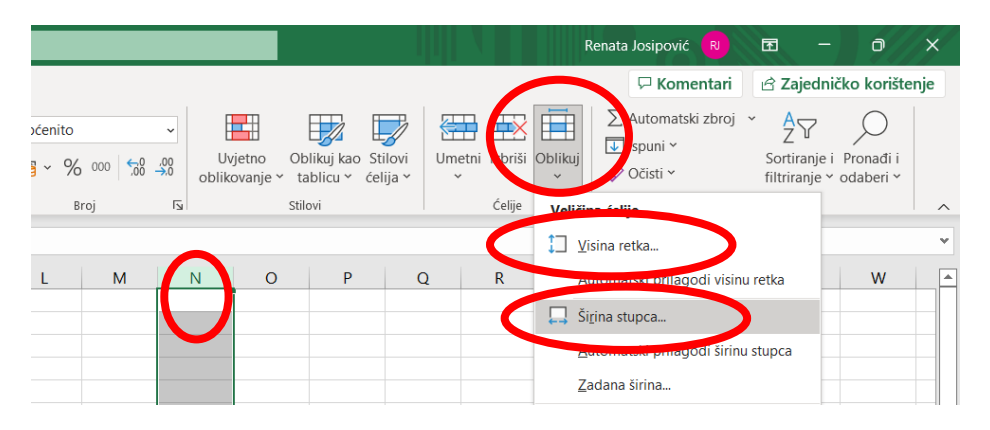

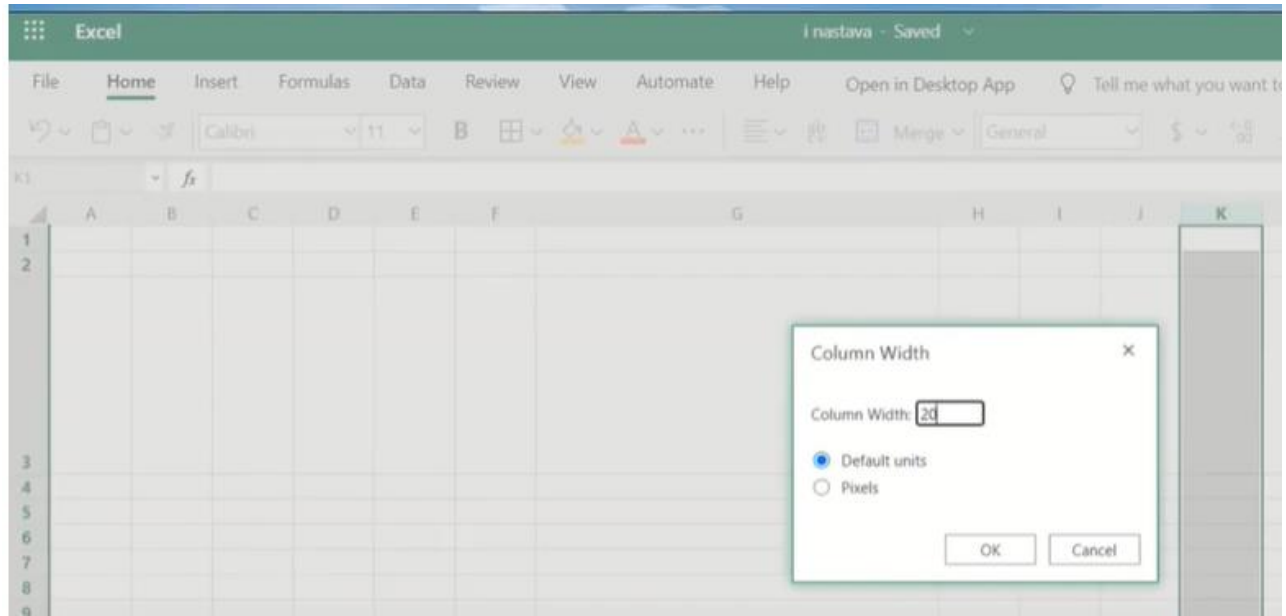

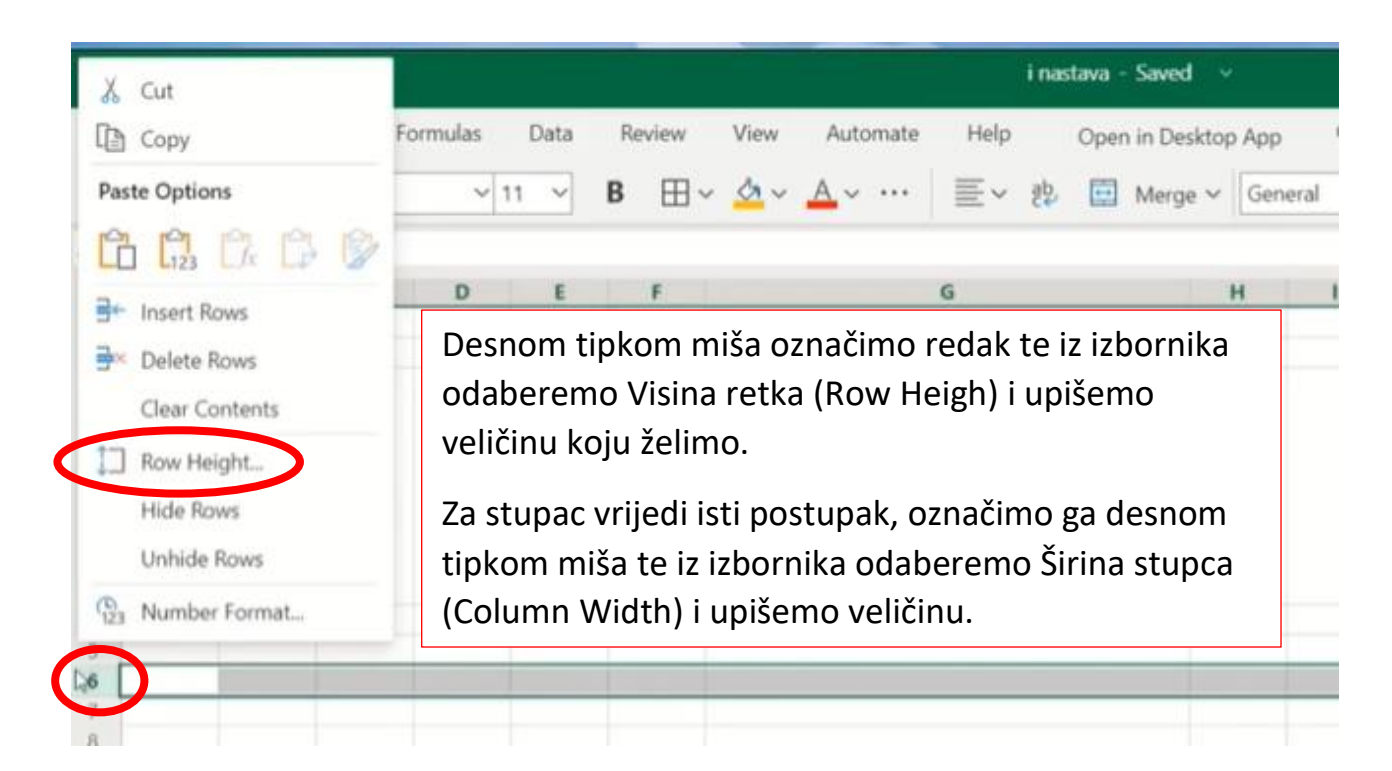

### Obrubi i ispuna ćelija

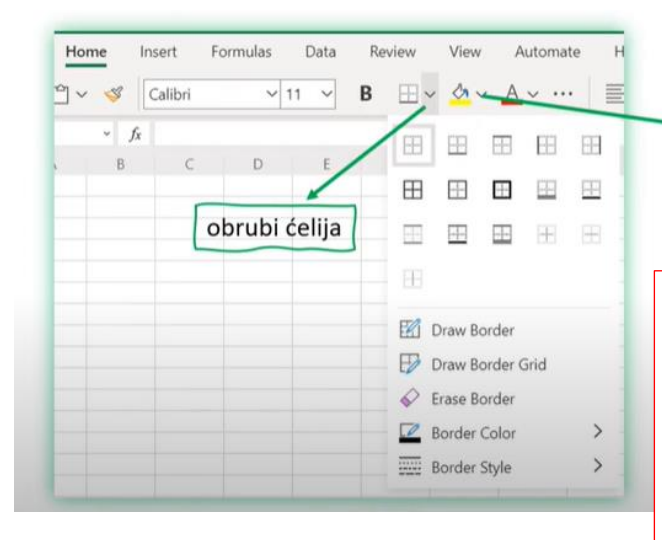

::: Excel

19

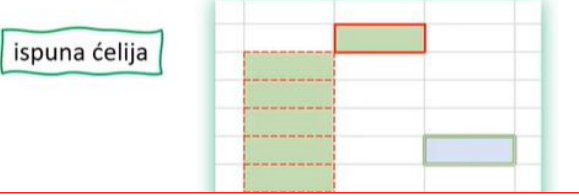

Pri **obrubljivanju** i bojanju ćelija prvo moramo označiti dio tablice kojeg želimo urediti, a zatim pomoću izbornika odabrati boju, stil i debljinu obruba te kliknuti na odgovarajuću sličicu (u ovisnosti želimo li sve obrube, unutarnje obrube, vanjske obrube i sl.).

Home Insert Review View Automate  $H<sub>6</sub>$ File Formulas Data ら ロ v s Calibri  $\times$  11  $\times$  $G22$  $\frac{1}{\sqrt{x}}$ D.  $\ddot{\rm s}$  $\begin{array}{c} 8 \\ 9 \\ 10 \\ 11 \\ 12 \end{array}$ 13 14 15 16 17 18

Isto vrijedi i za **ispunu** (**bojanje** ćelija).

#### Zanimljivosti

- · Excel je prvi Officeov alat.
- · Excel se upotrebljava od 1982. godine.
- Radni list ima 65 536 redaka (1, 2, 3, ..., 65535, 65536).
- Radni list ima 256 stupaca (A, B, C, ..., Z, AA, AB, ..., IV).

#### **ZADATAK ZA VJEŽBU:**

- 1. Otvorite novu Excelovu datoteku radnu knjigu.
- 2. Radnu knjigu nazovite Vjezba.xlsx,
- 3. Radnomu listu promijenite ime u 7a.
- 4. Umetnite dva nova radna lista nazovite ih 7b i 7c.
- 5. Premjestite radni list 7a iza radnoga lista 7c.
- 6. Kopirajte radni list 7b i premjestite ga tako da bude zadnji.
- 7. Na radnome listu 7b postavite širinu stupca A na 20.
- 8. Na radnome listu 7b postavite visinu sedmoga retka na 30.
- 9. U stupcu C sve ćelije ispunite zelenom bojom, a obrube svih ćelija obojite u žuto.
- 10. Ćelije od E7 do H10 ispunite narančastom bojom.
- 11. Umetnite novi stupac lijevo od stupca E.
- 12. Iznad sedmoga retka umetnite novi redak.